# Lektion: Konzept

### Digitale Methoden: 2D Zeichnung und 3D Modell

Stand: 22.01.2023

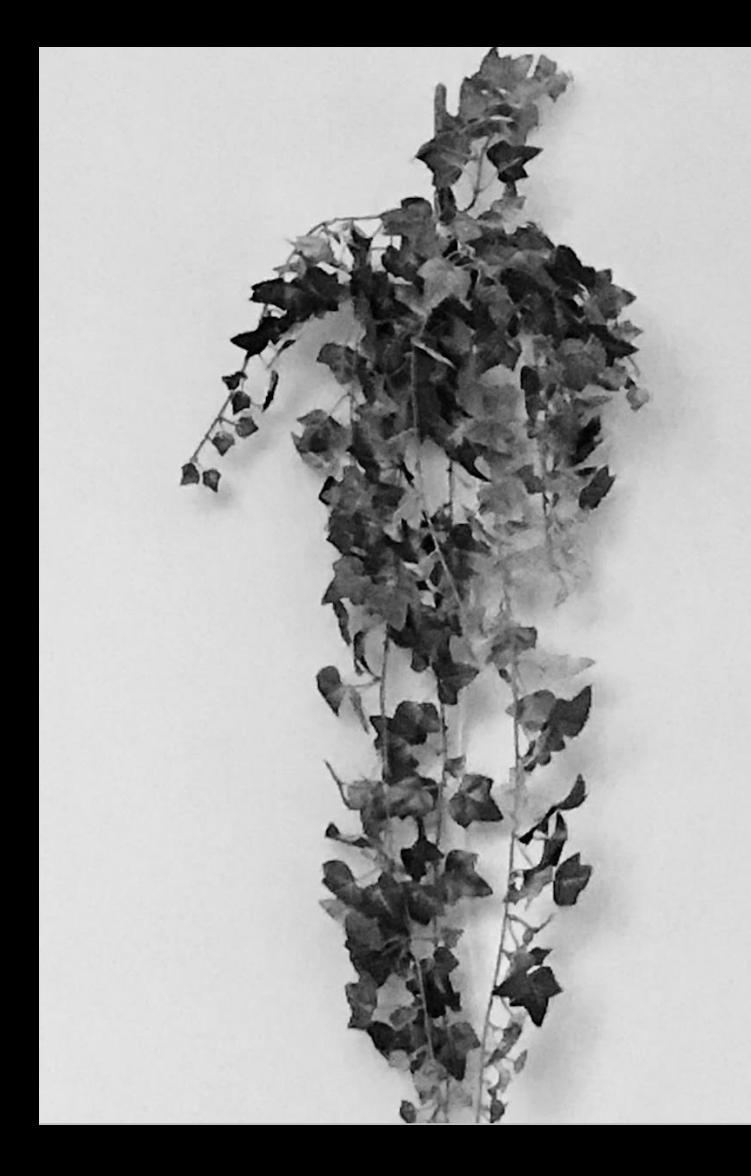

#### Beispiel-Datei

Zu dieser Lektion gehört eine Beispiel-Datei.

Die Beispiel-Datei zeigt exemplarisch Elemente eines Gebäudemodells und dient als Basis für unsere Übungen.

### konzept.rvt

## Wände

Wir wollen in dieser Lektion eine Art der Architekturdarstellung betrachten, die zur frühen Projektphase gehört.

Wir wissen nocht nicht viel über das Projekt und die Bauweise und wollen trotzdem schon mit dem Zeichnen loslegen.

## **Wie ist die Außenwand aufgebaut?**

## Woraus sind die Innenwände?

## Wie sehen die Anschlusspunkte aus?

Welche Materialien werden verwendet?

### Wände

Wandstärken hier vereinfacht.

- 5 cm -> "Ganz dünne Wände" (z.B. WC -Trennwände)
- 10 cm -> "Dünne Wände"
- 20 cm -> "Dicke Wände"
- 40 cm -> "Außenwände"

Außenwände zweischichtig 20 cm "Wand" + 20 cm "Dämmung"

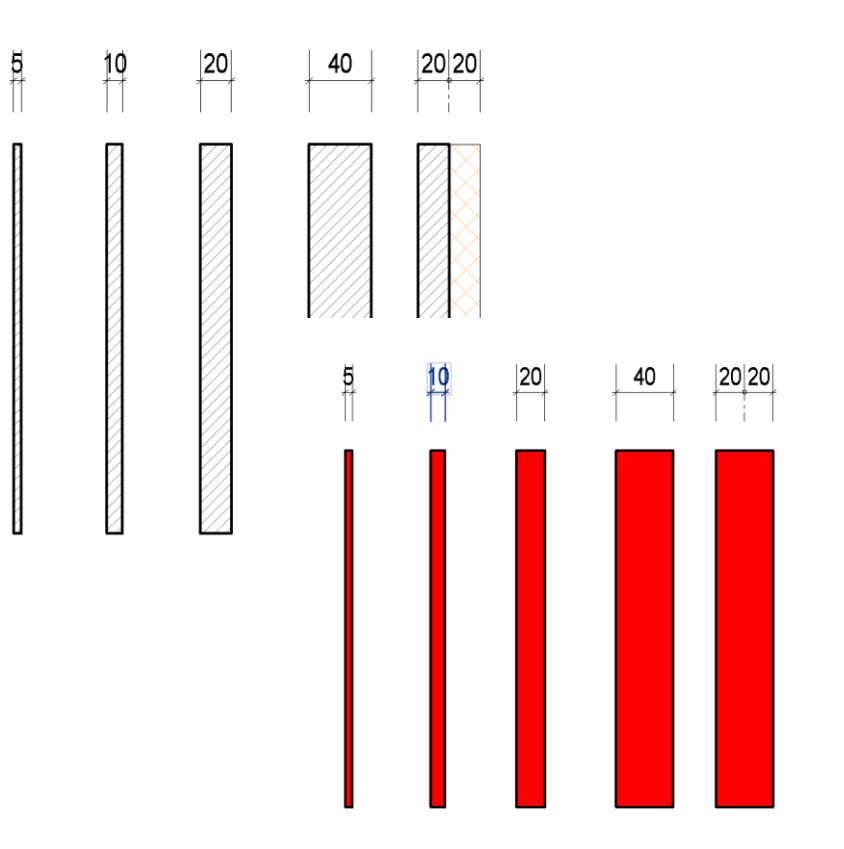

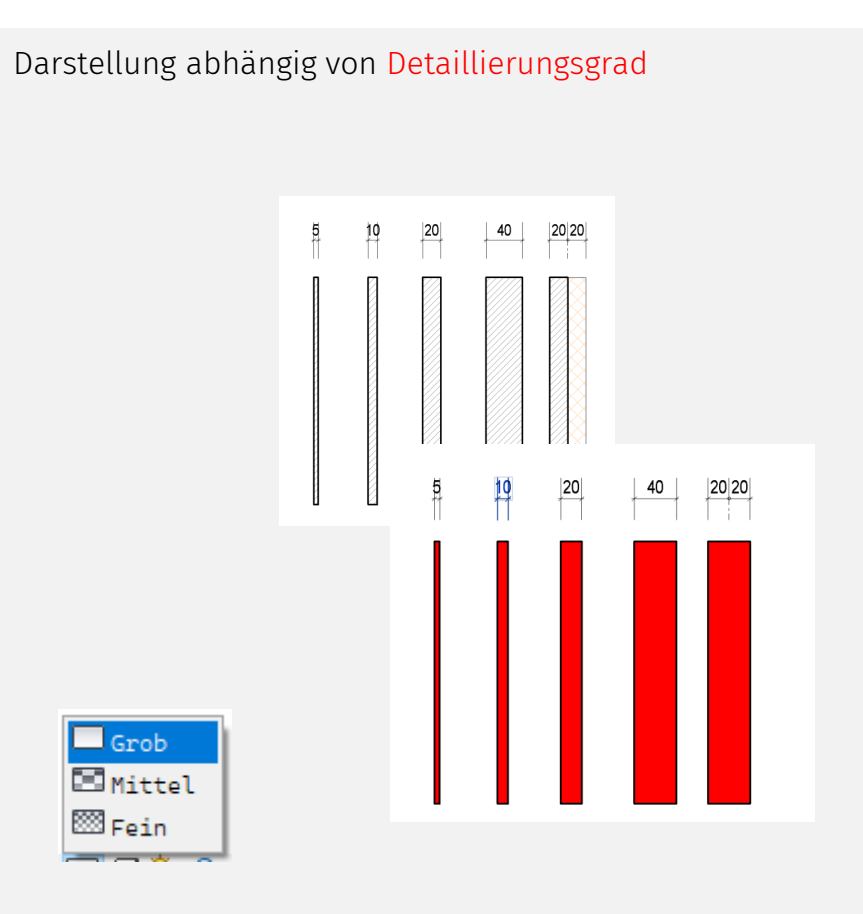

Für Planausgabe

-> Darstellung wird überschrieben.

Empfehlung: Überschreiben per "Filter"

Überschreibungen Sichtbarkeit/Grafiken für \_gr\_100\_mittel

Modellkategorien Beschriftungskategorien Kategorien für Berechnungsmodell Importierte Kategorien Filter

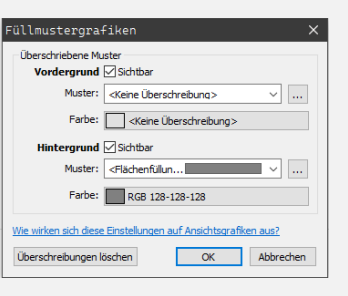

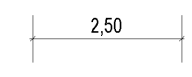

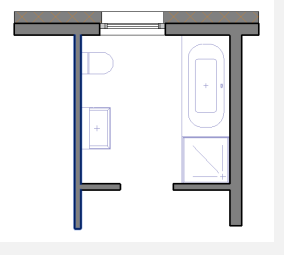

## Raster

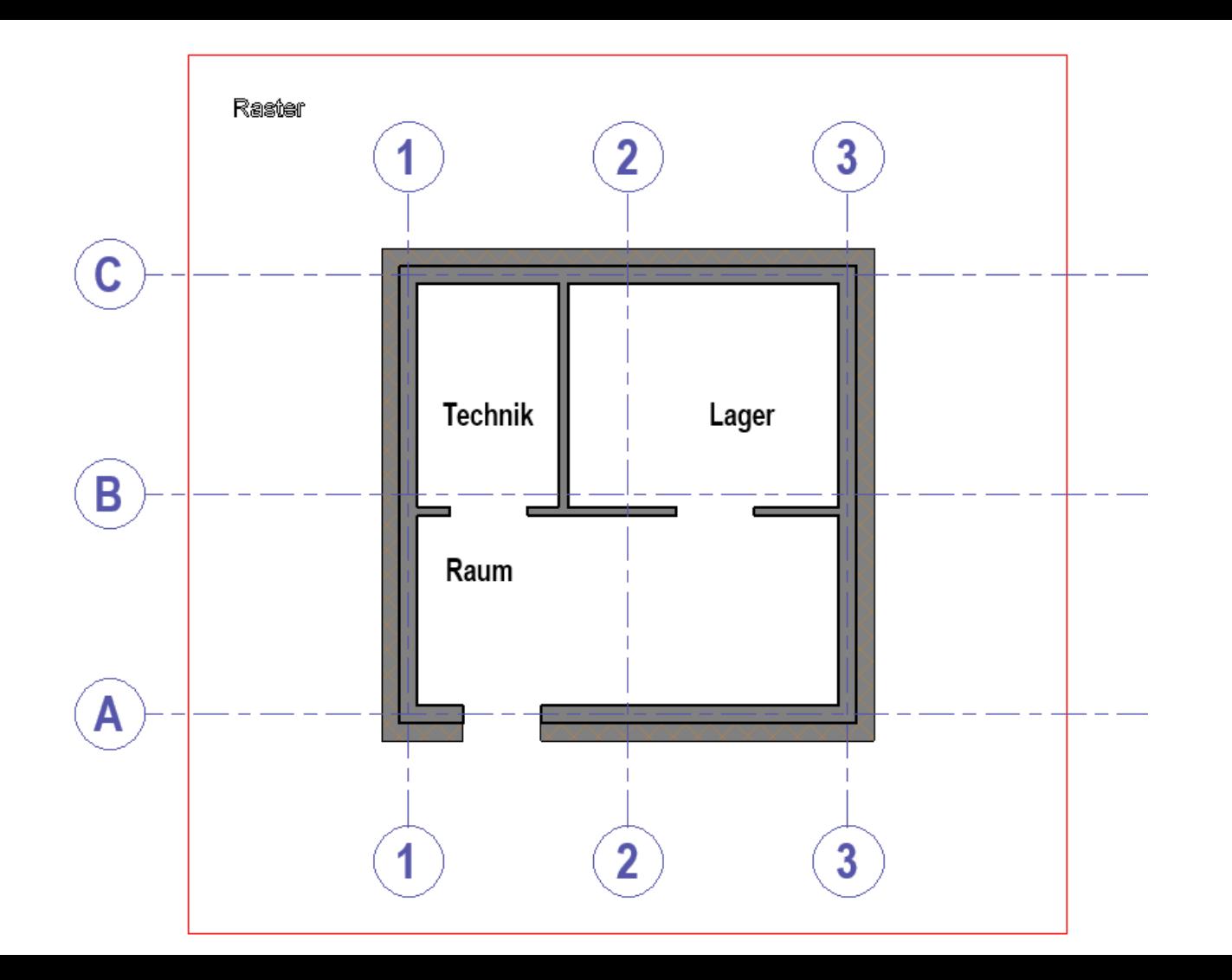

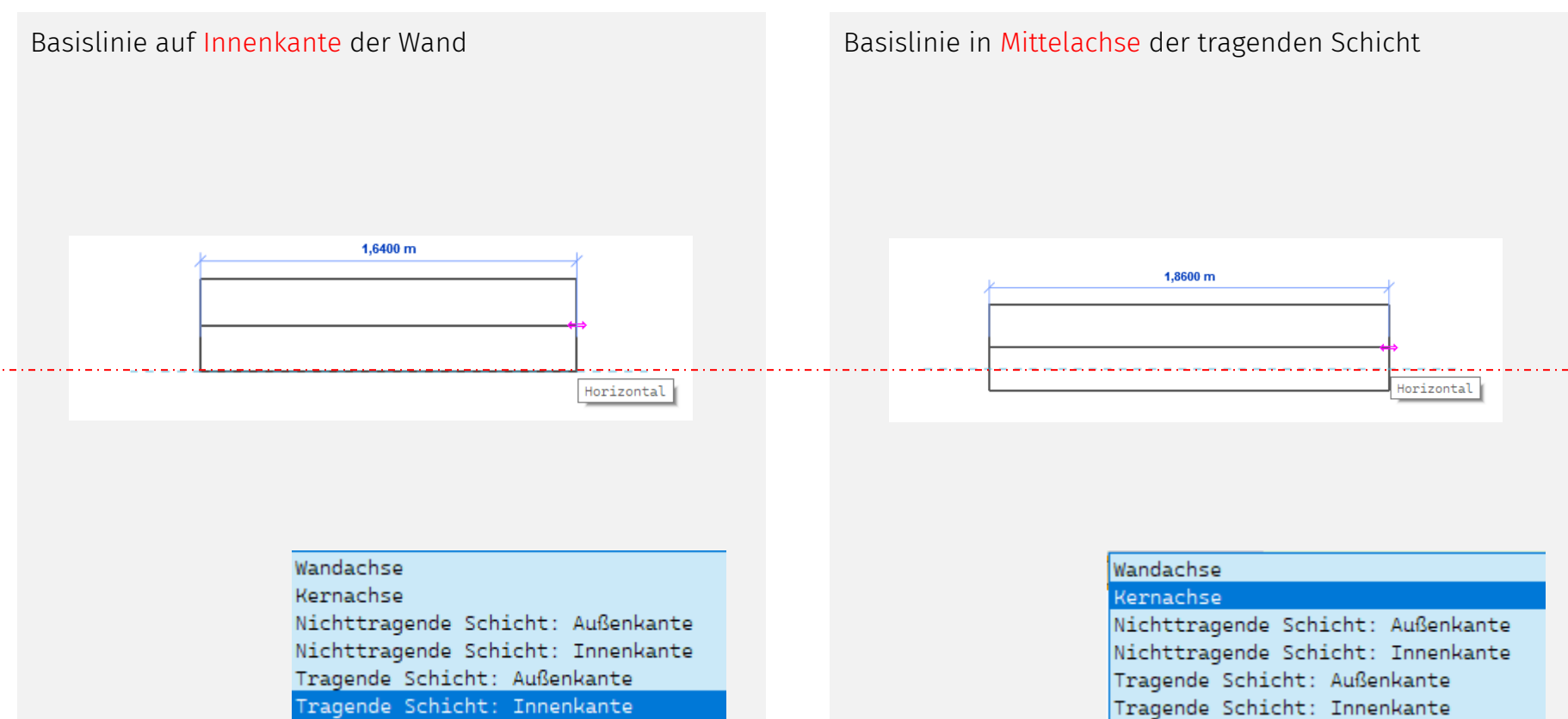

Tragende Schicht: Innenkante

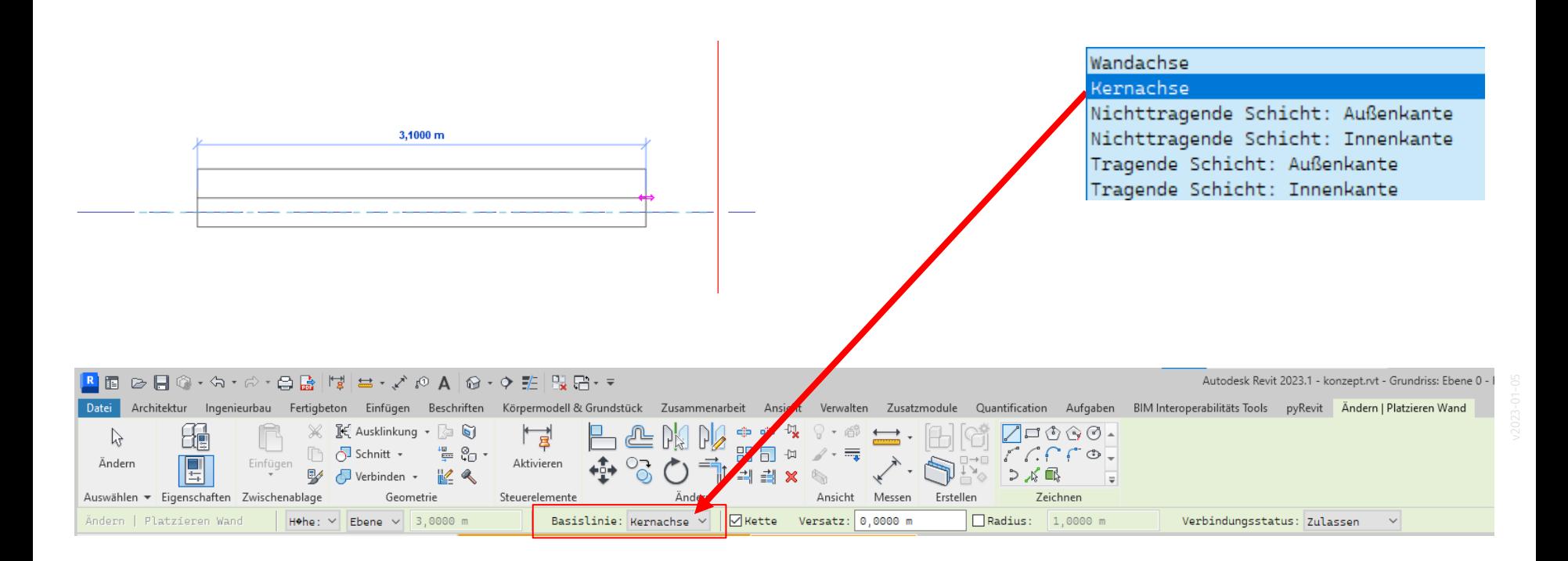

Tragende Schicht der Wand liegt auf Rasterlinie.

Wichtig hierfür:

Basislinie wurde auf "Kernachse" eingestellt.

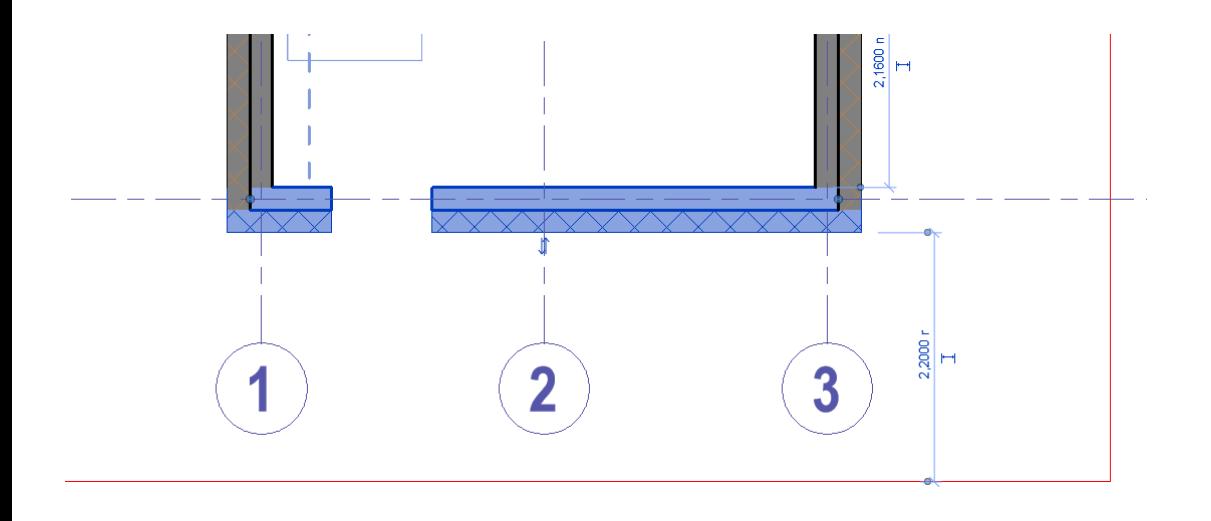

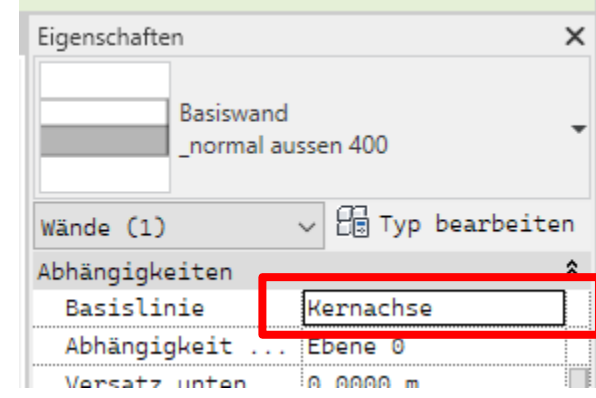

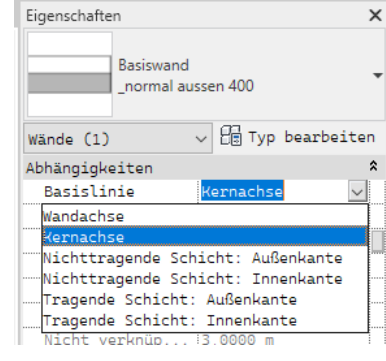

Wandtyp nachträglich ändern Variante 1: Zweischichtig in einschichtig. Aus 40 cm wird 20 cm Dicke.

... ändern in 20 cm einschichtig.

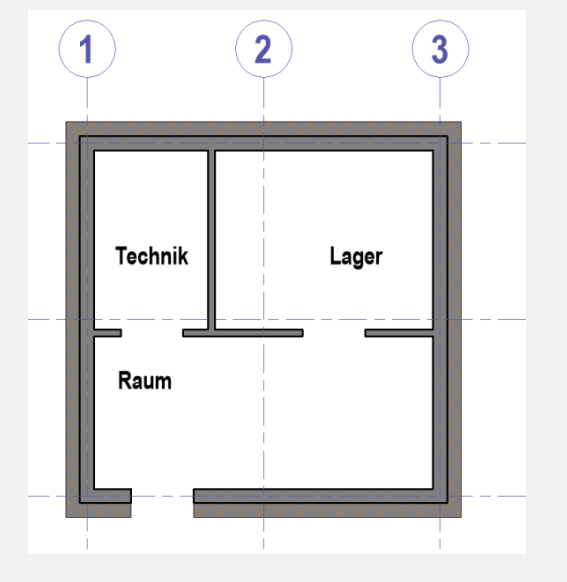

Ändern in Ziegel 20 cm einschichtig.

Also: Keine Dämmung mehr. Ansonsten innen keine Änderung.

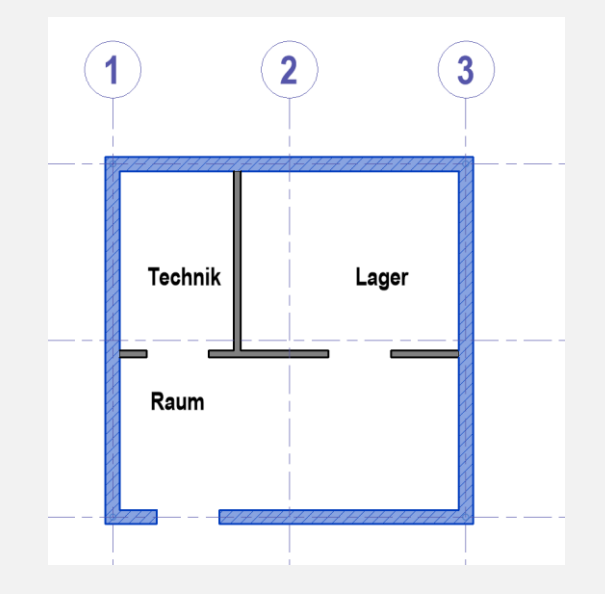

Wandtyp nachträglich ändern Variante 1: Zweischichtig in einschichtig. 40 cm Dicke bleiben...

### Wandtyp nachträglich ändern

Vorher: 20 cm + 20 cm Tragende Schicht mittig auf Rasterlinie.

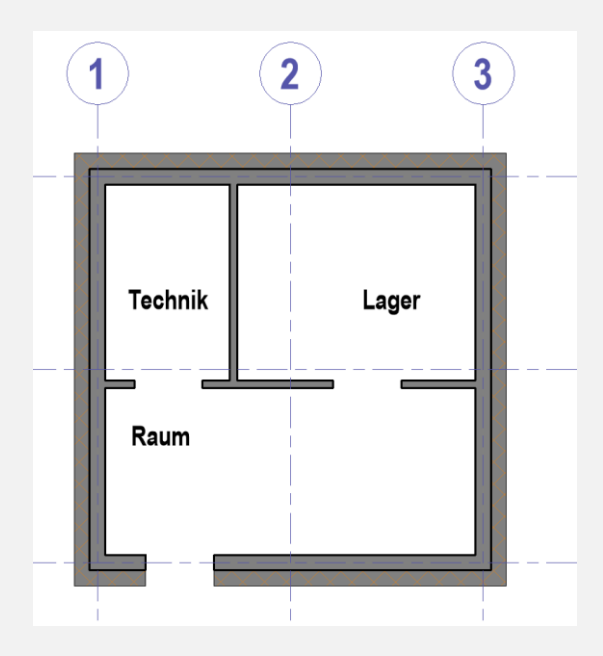

Ändern in Ziegel 42.5 cm einschichtig. Fast dieselbe Wandstärke, aber jetzt deutlich kleinere Räume wegen der Achslage.

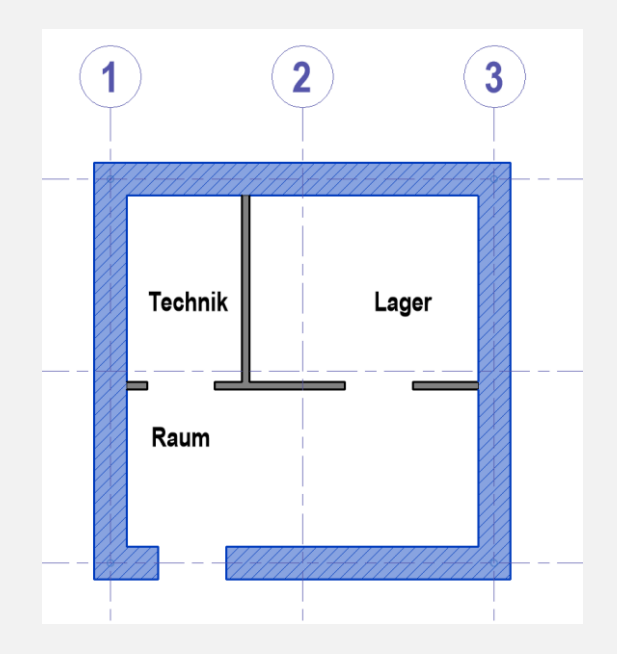

# Treppe

Treppen lassen sich einfach aus geraden Läufen erzeugen..

Man kann auch Treppen "frei" skizzieren und dabei selbst "Begrenzung", "Steigung" und "Lauflinie" mit dem Skizzier-Tool konstruieren.

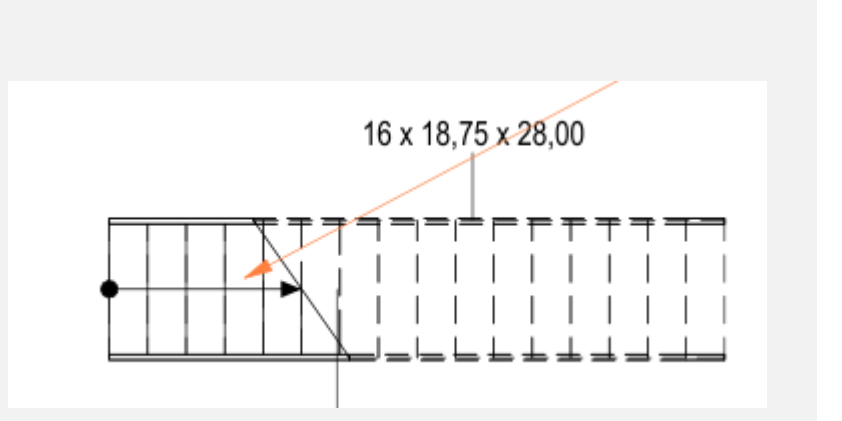

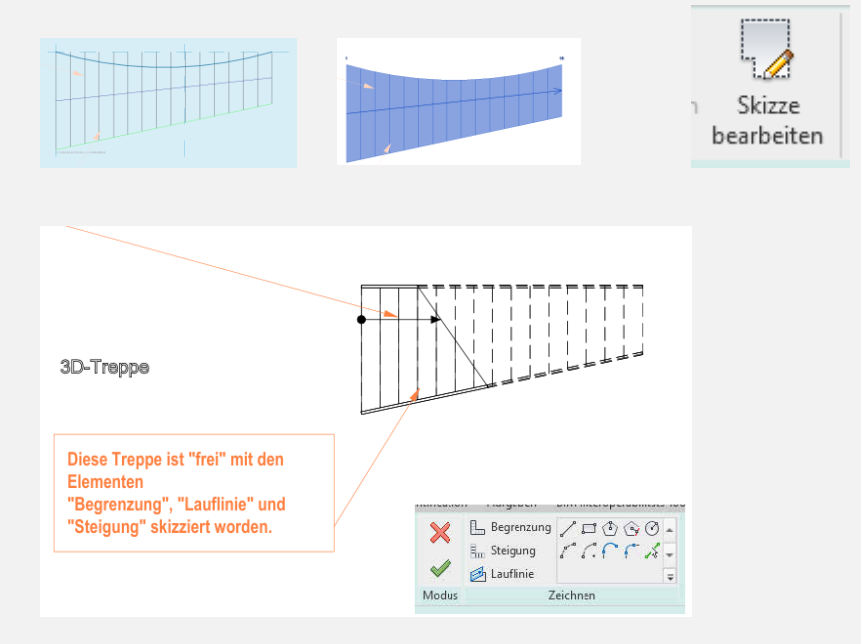

## **Darstellung**

Hier wurde einem Grundriss die Ansichtsvorlage "gr\_100\_mittel" zugewiesen.

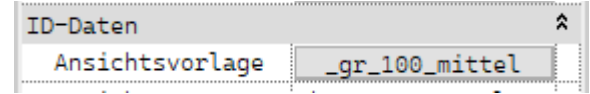

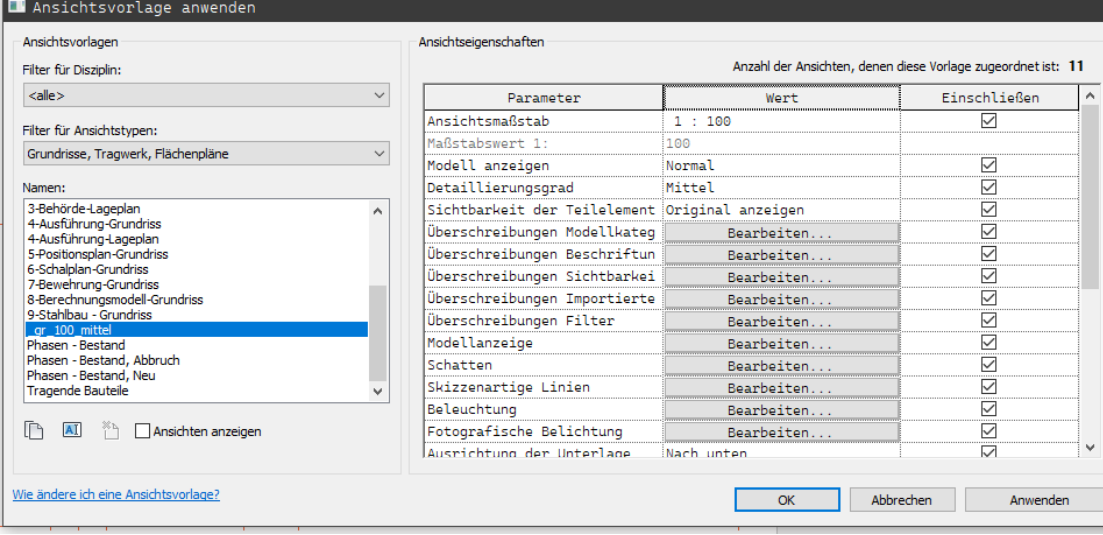

#### Ansichtseigenschaften

Anzahl der Ansichten, denen dies

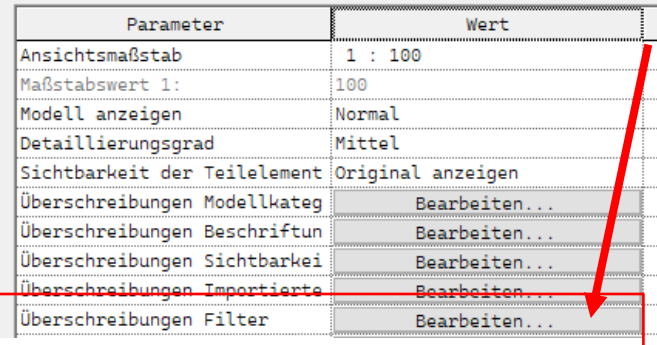

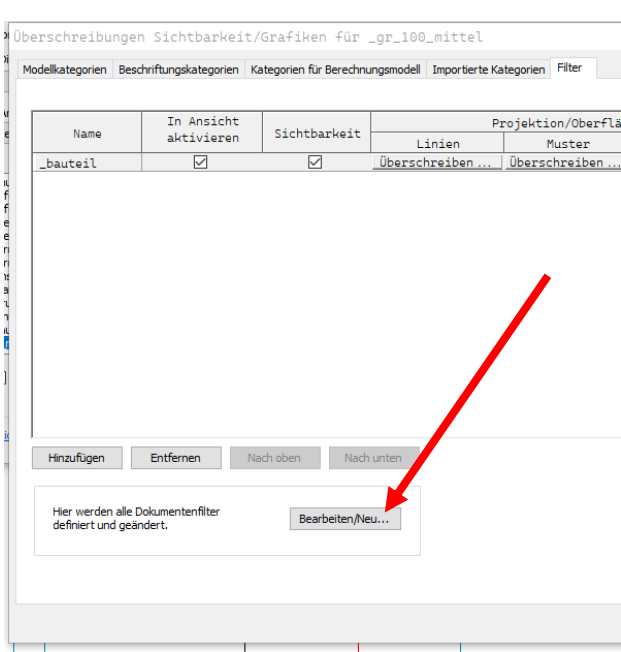

### Filter

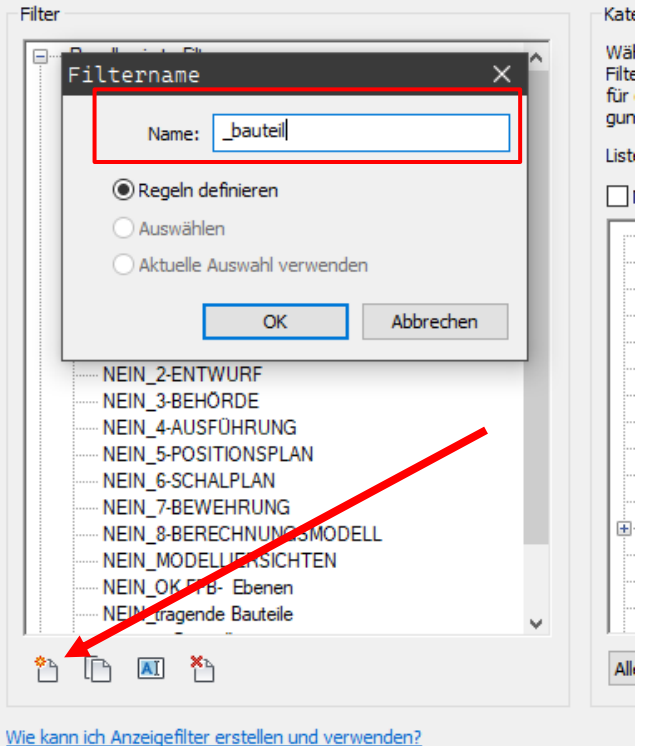

**III. L. JA Winnerlannich tale (Tunnana)** 

Wände, Stützen und Tragwerksstützen sollen dieselbe Darstellung erhalten.

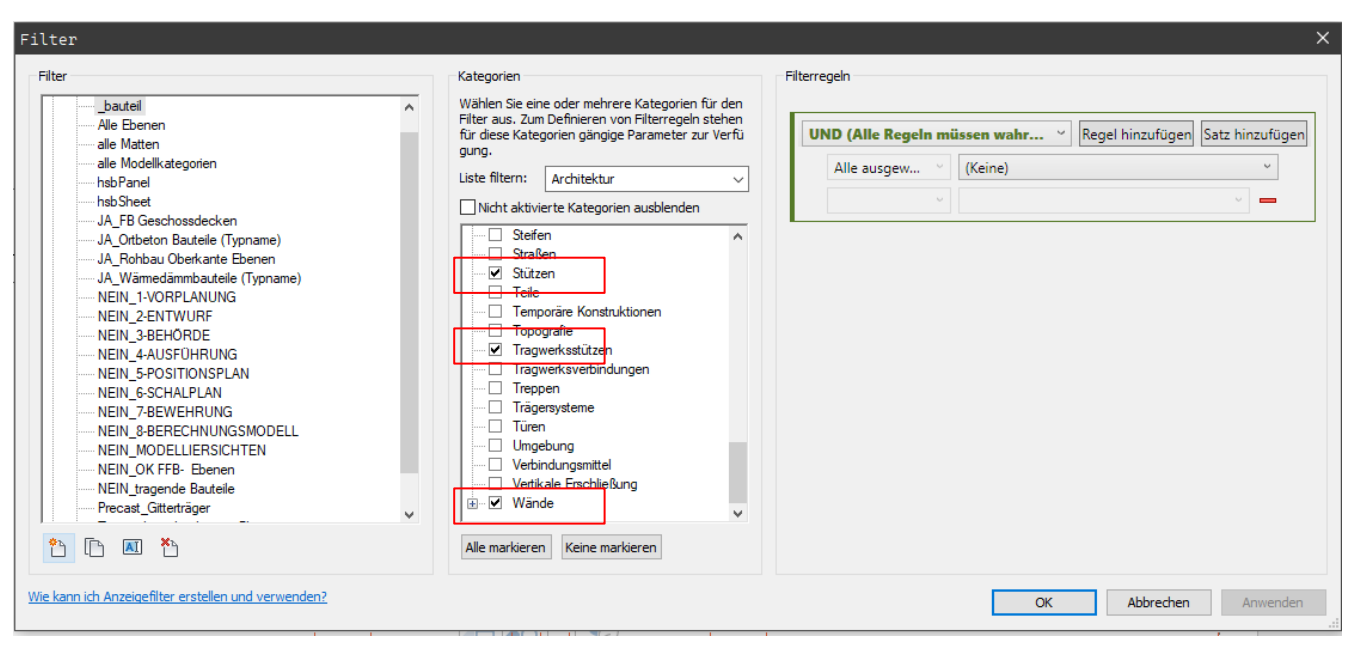

Möbel und Sanitär-Objekte sollen in der Grundrissdarstellung dezent dargestellt werden und sich (dezent) farbig abheben.

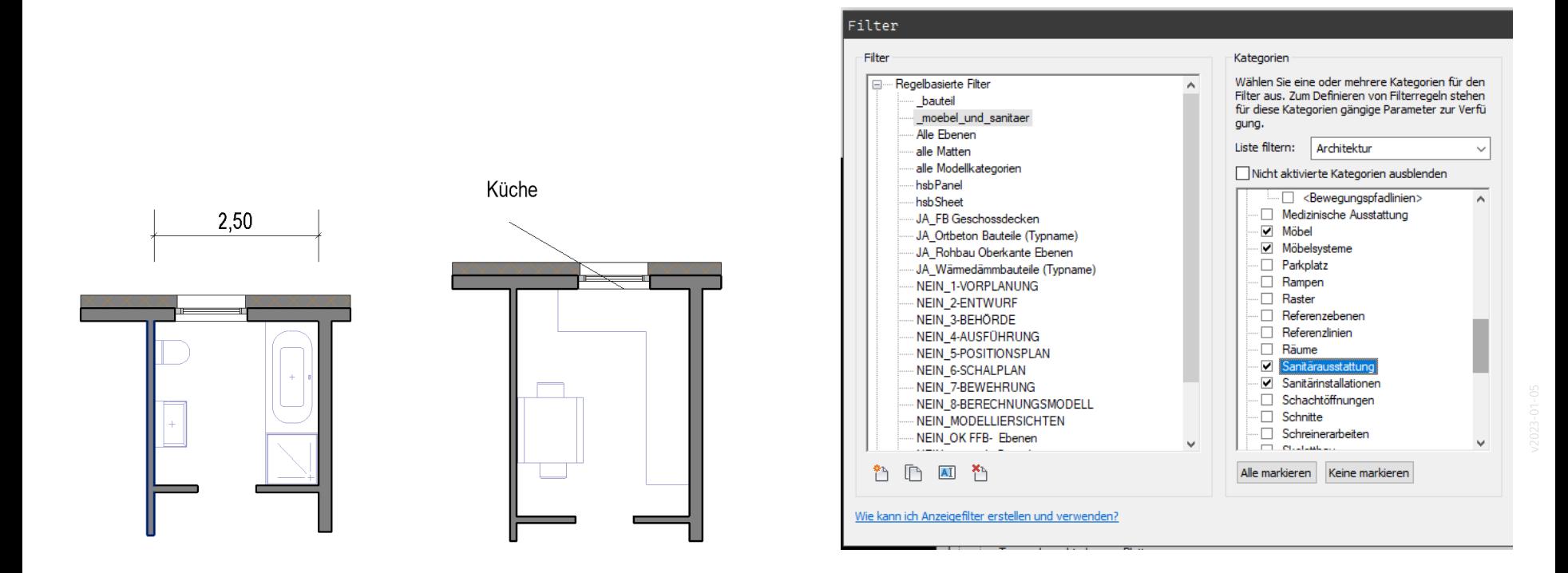

#### Zuweisen und aktivieren der "Filter"

Alle Elemente, für die der Filter "\_bauteil" gilt, erhalten einen einheitlichen Look. Hier: grau gefüllt.

Alle Elemente, für die der Filter " moebel und sanitaer" gilt, werden mit bläulicher Linie in Stärke 1 gezeichnet.

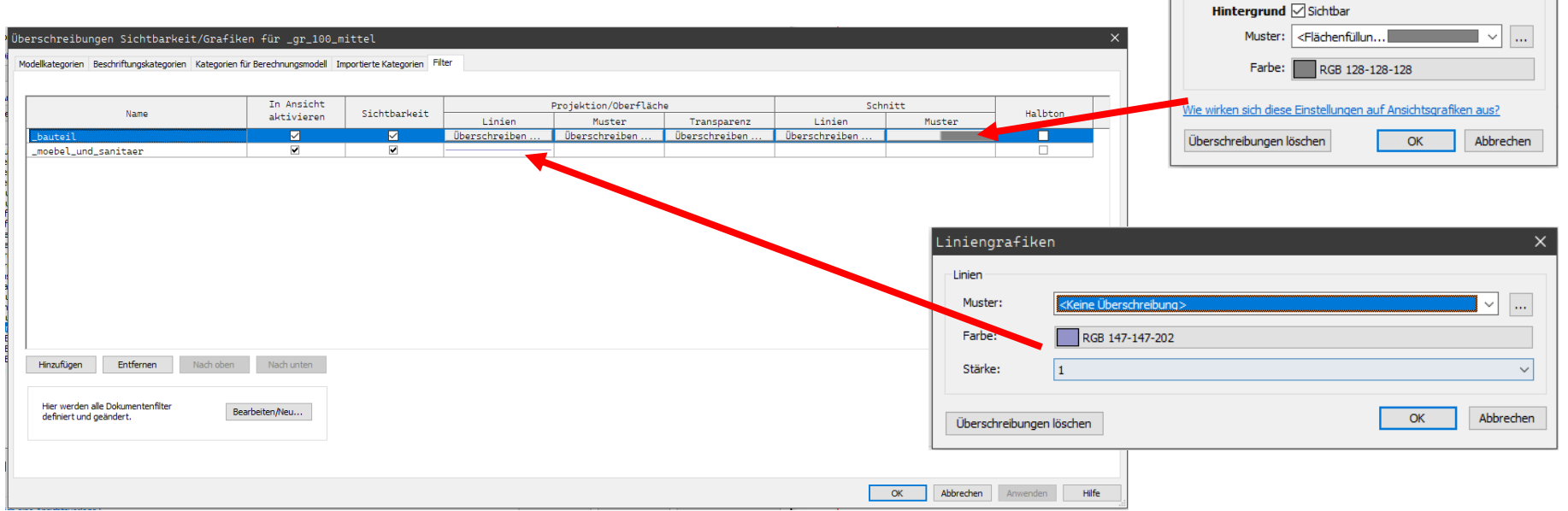

×

 $\vee$   $\Box$ 

Füllmustergrafiken

Überschriebene Muster Vordergrund Sichtbar

Muster:

Farbe:

<Keine Überschreibung>

<Keine Überschreibung>

## **ENDE**